## 「マクロの実行がブロックされました」の表示がでる場合の対処方法

2 セキュリティリスク このファイルのソースが信頼できないため、Microsoft によりマクロの実行がプロックされました。 詳細を表示

İ,

Microsoft のセキュリティ強化により、インターネットから取得したエクセルのマクロが実 行できなくなる事象が発生しております。

「マクロの実行がブロックされました」の表示がでた場合は、以下の手順でマクロの実行の ブロックの解除をお願いします。

## 【手順】

- 1. エクセルファイルを一旦閉じる
- 2. エクセルファイルを右クリック
- 3. メニューから「プロパティ」を選択
- 4. 「全般」タブの下にあるセキュリティから「許可する」をチェックし、「OK」を選択 ※上記を実行後、再度エクセルを起動するとマクロを実行することができるようになり

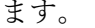

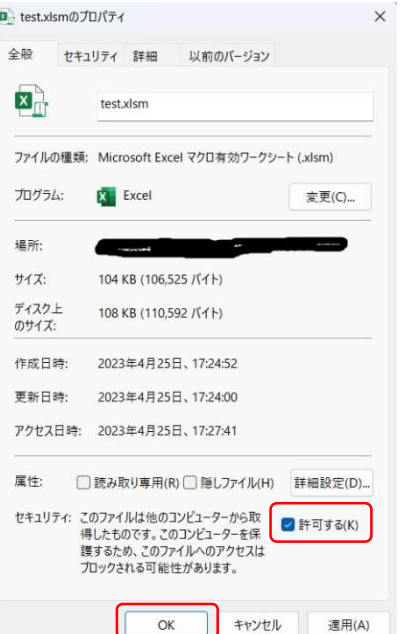

<備考>

エクセルを開いた時に、「マクロが無効にされました。」の表示が出た場合は、「コンテンツ の有効化」を選択して、利用してください。

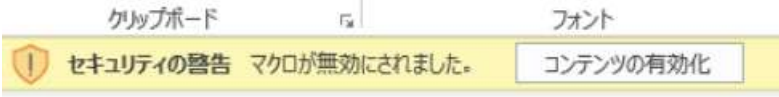